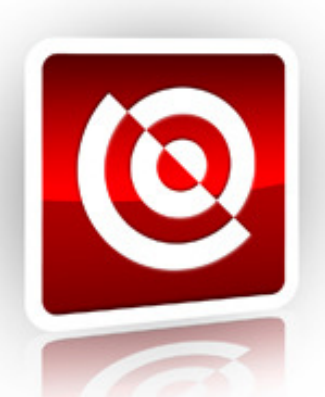

# **ASCENDENT TECHNOLOGY GROUP**

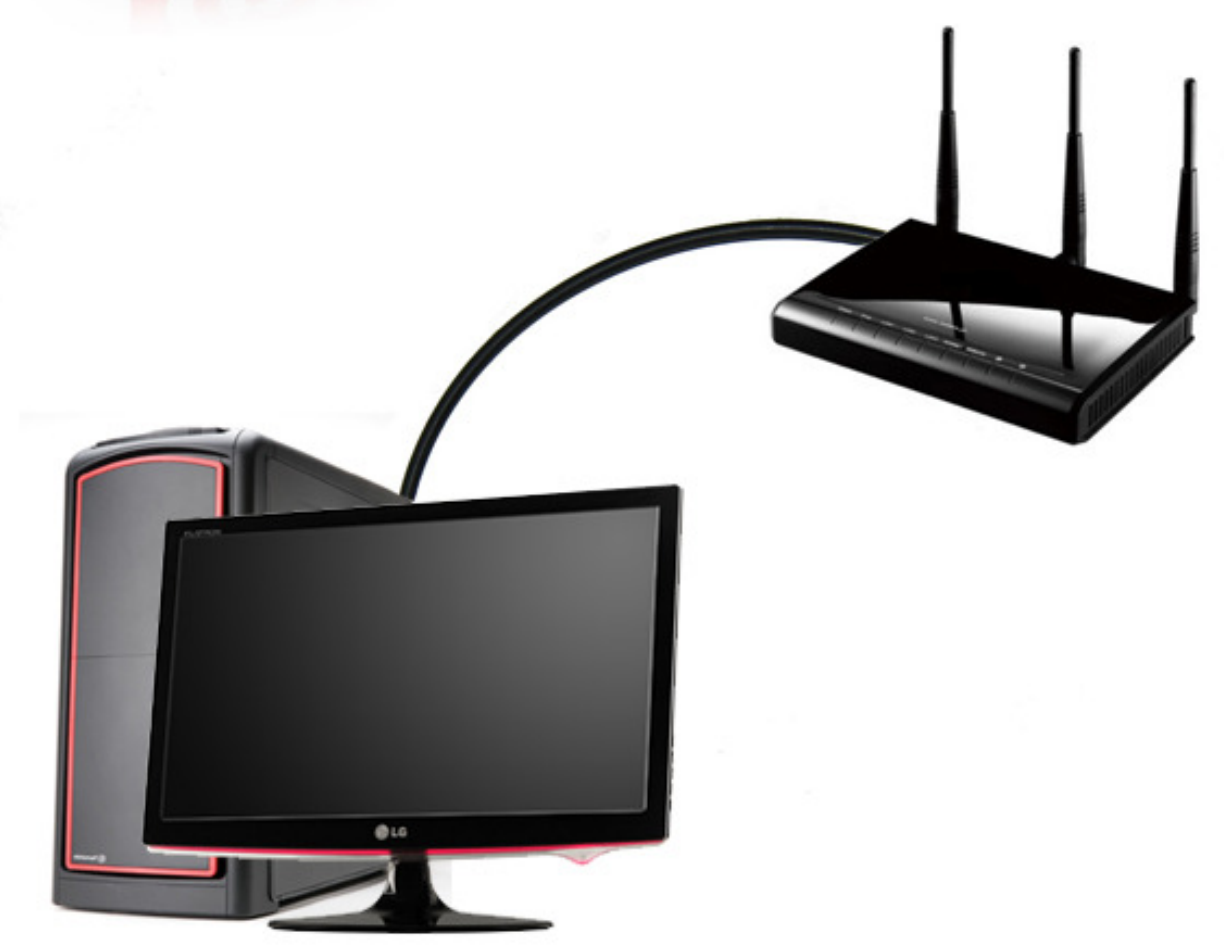

## **Ascendent Remote Connection Guide**

#### **Remote DVR Connection Guide**

Firstly, find the IP address of your DVR through the menus or software.

Using a computer on the same network, try pinging this address.

### **Ping Instructions:**

Click the **Start** menu, then **Run**.

In the Run window type '**command**' or '**cmd**' and then click **OK**.

You should now see a DOS window similar to the following:

```
∞ C:\WINDOWS\system32\cmd.exe
                                                                                                                 -\BoxMicrosoft Windows XP [Version 5.1.2600]<br>(C) Copyright 1985-2001 Microsoft Corp.
C:\Documents and Settings\Tech>ping 192.168.1.1
Pinging 192.168.1.1 with 32 bytes of data:
Reply from 192.168.1.1: bytes=32 time=1ms TTL=64<br>Reply from 192.168.1.1: bytes=32 time<1ms TTL=64<br>Reply from 192.168.1.1: bytes=32 time<1ms TTL=64<br>Reply from 192.168.1.1: bytes=32 time<1ms TTL=64
C:\Documents and Settings\Tech>_
```
Now type the following: **ping 192.168.1.1** (Use the IP found in the DVR) and press enter.

You should now see reply messages as shown in the previous picture. If not, you should check the physical connections of the DVR and computer and verify that your computer is in the same subnet, meaning that the first three numbers of the IP addresses are the same.

After verifying that you can ping the DVR, you can now try accessing it with Internet Explorer (IE). Once in IE, enter the IP address of the DVR for example: http://192.168.1.10.

You may now be prompted to install an ActiveX control. Click **yes**. If you are not prompted, follow these instructions to enable prompting:

#### **ActiveX Install Instructions:**

#### **Security Level Setup**

1. Click **Tools** and select **Internet Options.**

Select the **Security** tab, then select **Trusted Sites**, and click the **Sites** button.

2. Uncheck the **Require server verification** box.

3. Enter the IP address of the DVR and click Add, after that click **Custom Level.**

Check Enable or Prompt under **Download unsigned ActiveX controls**

Click **OK** to save changes, then restart the browser for these changes to take effect.

#### **Install ActiveX Control**

After you have configured these settings, when you access the DVR server through your browser, the information bar will appear on the top of your browser window:

Click the **Information Bar** and select **Install ActiveX Control.**

To confirm the ActiveX installation, click the **Install** button to install the ActiveX control.

#### **Remote Connections from External Networks:**

If you want to be able to access your DVR from outside your home or office network you will need to use your external IP address, and setup port forwarding.

#### **External IP Address:**

To find your external IP address, go to: http://www.yougetsignal.com/tools/open-ports

#### **Port Forwarding**

Now that you have your external IP address you will need to set up port forwarding in your router. To do this go to http://www.portforward.com and find your router make and model in the list. Now on the next page select any program from the list; and follow the instructions on setting up port forwarding, substituting the ports shown for the port your DVR uses. Repeat this process if you need to forward multiple ports.

#### **Checking Port Forwarding**

After you have forwarded the ports you need, return to http://www.yougetsignal.com/tools/open-ports

Enter your external IP address, and the port you want to check. Then click Check. The site will then notify you if the port has been forwarded successfully. If successful you should now be able to connect to your DVR using the external IP address. If the port forwarding is unsuccessful, please check that the IP address used in the router is the same as the IP of the DVR. Also please note some internet service providers block port 80, if this is the case you may be able to contact them and have it unblocked, or use a different port. When using a port other than 80 for the HTTP Port, you must add this port to the end of the IP address and include http:// in front of the IP.

Example: http://24.66.0.207:82

#### **Default DVR Ports:**

#### **X4 PC Based DVR:**

HTTP Port: 80 Client Port: 5100

#### **X3 PC Based DVR:**

HTTP Port: 80 Client Ports: 7000 and 8000

#### **X4S Standalone DVR:**

HTTP Port: 80 Client Port: 37777

#### **X3NS Standalone DVR:**

HTTP Port: 80 Client Port: 7621 and 7622

#### **AVP Standalone DVR:**

HTTP Port: 80 Client Port: 80